## **Create New Activity Screen**

- 1- In this Exercise you are going to create a simple educational application. (Free to choose any topic)
- 2- Open the Android studio software.
- 3- Open a new project, (**File New New Project**)
- 4- Select the **Basic Activity.**
- 5- Set the project name , location, and select Kotlin language.
- 6- Customize the color of **status bar** to **Black** and **toolbar** to **Red** color. (Res  $\rightarrow$  Layout  $\rightarrow$  Color)
- 7- From palette panel, add a button, Text view and imageview.
- 8- In the main page of the app, for the **Textview**, from the attribute panel, write**' Let's start the tutorial together'** into the **text** box.
- 9- Assign an ID for the button and name it '**Start'**.

10- Create a new activity screen. (**JavaRight click on first subfoldernewActivityEmpty Activity name it for example Act2** )

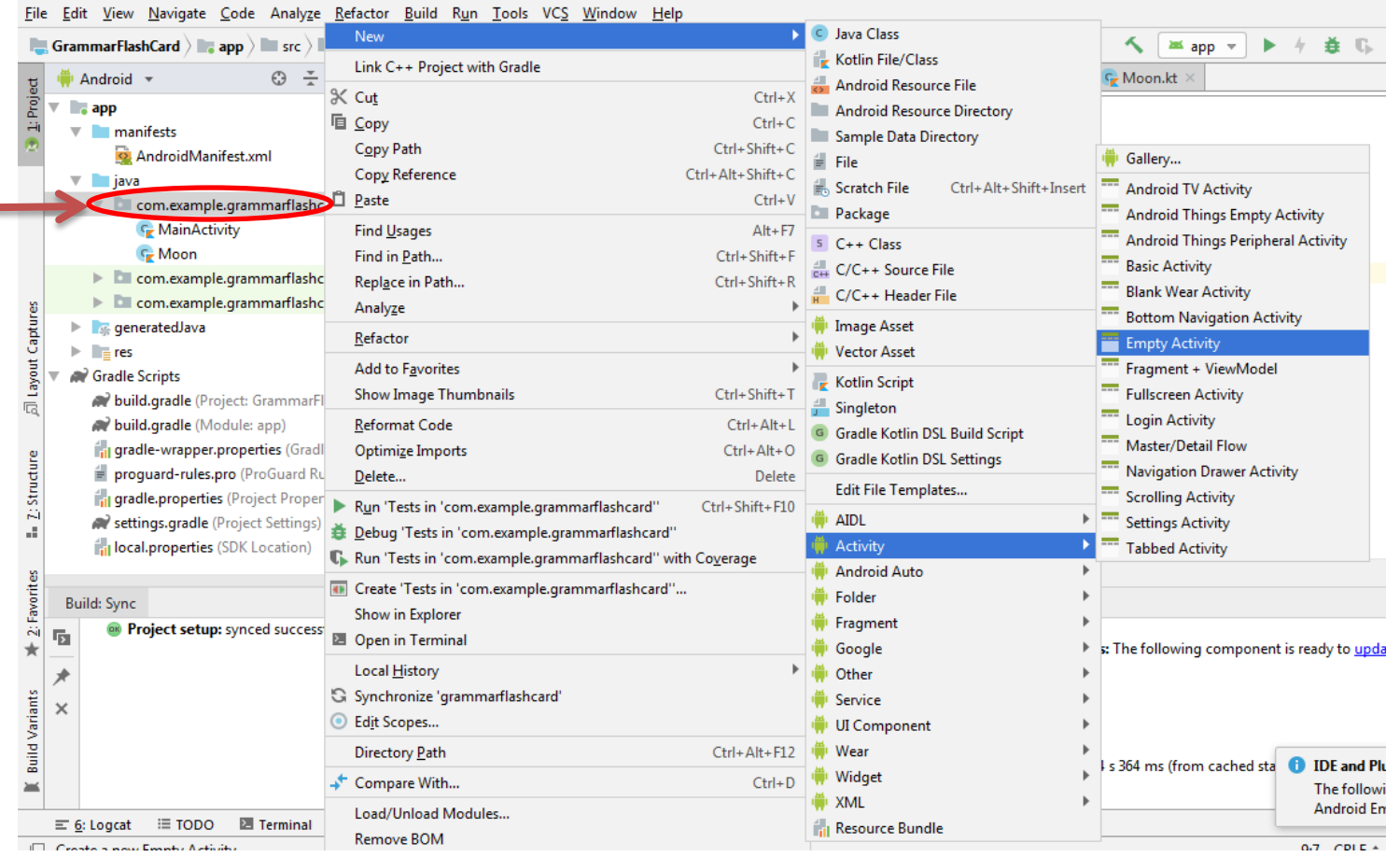

11- Your app may contain 3 screens, one for the main page, and the rest for lecture contents.

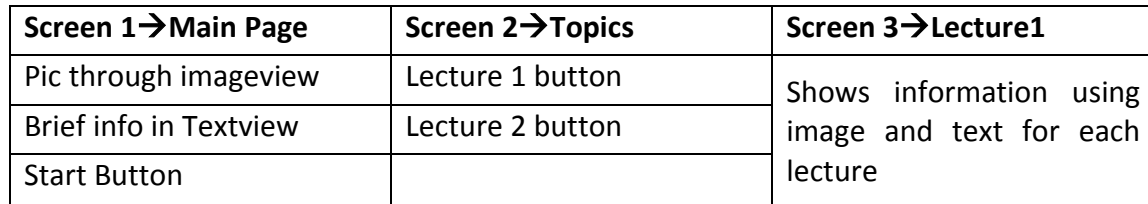

12- In the new created activity (Act2) screen, add a Textview and imageview and then add the essential information along with a picture. 13- Go to the **MainActivity** file and write a code to show your course materials .

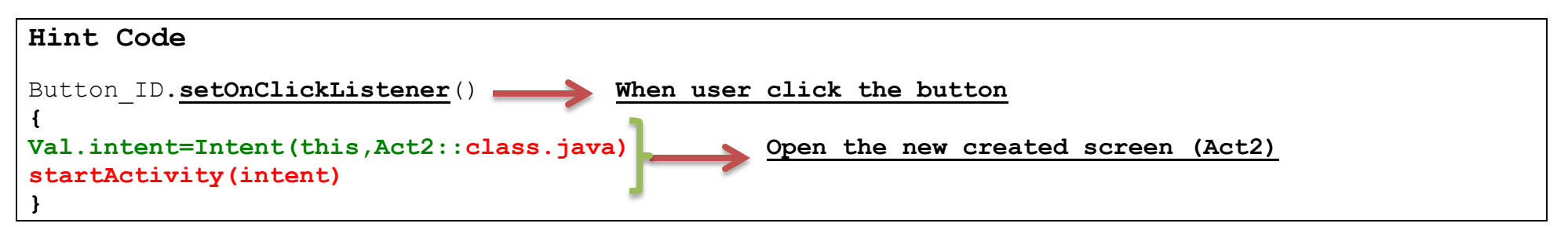

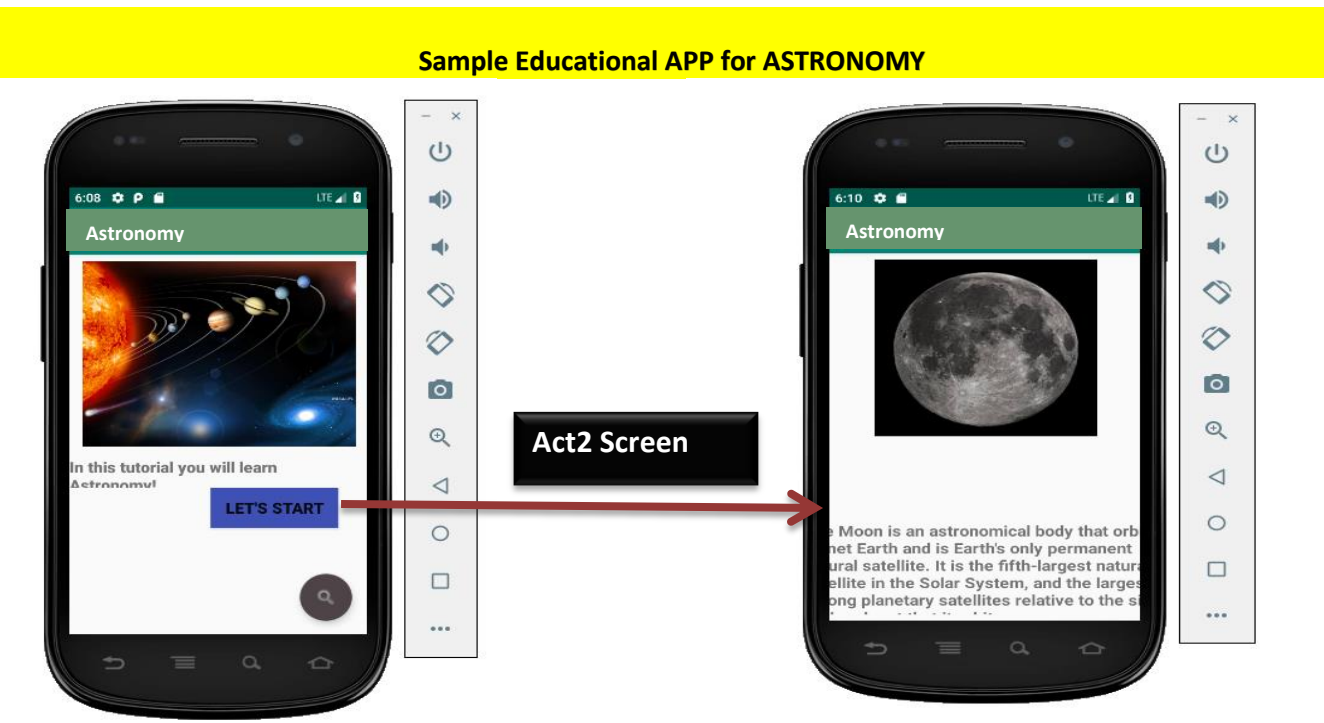